# **Google VR**

**愛迪斯科技 技術工程師 紀潔嵐 Kuma kuma.ji@axis3d.com**

### **虛擬實境 VR**

• 虛擬實境 (virtual reality, 簡稱VR), 是利用電腦模 **擬產生一個三維空間的虛擬世界,提供使用者關於視覺等 感官的模擬,讓使用者感覺仿佛身歷其境,可以及時、沒 有限制地觀察三維空間內的事物。**

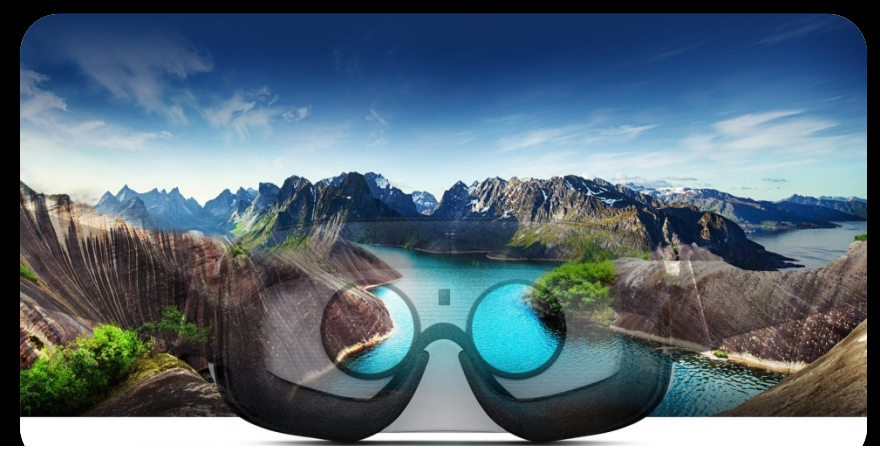

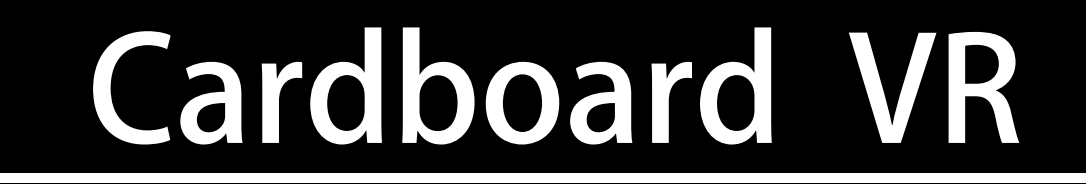

- **Google Cardboard 透過簡便又經濟實惠的方式獲得身歷其境的觀影 體驗。**
- **透過簡單的瓦楞紙組合加上智慧型手機,就可以輕鬆體驗VR的效果。**

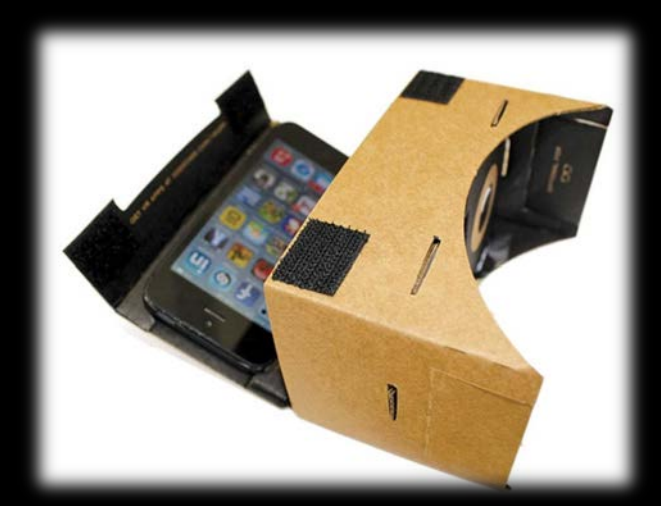

 **Google VR開發者官網: https://developers.google.com/vr/**

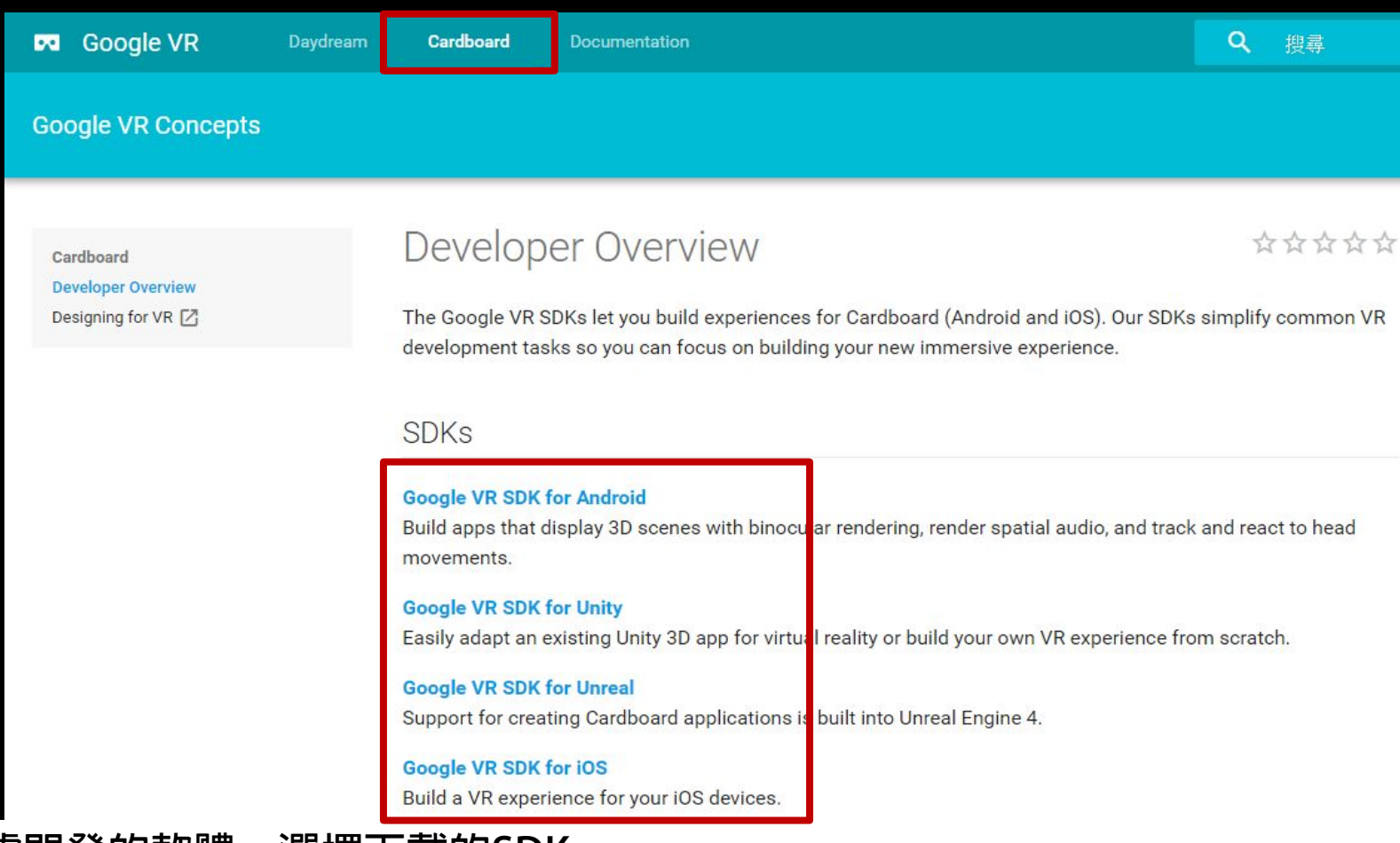

**依據開發的軟體,選擇下載的SDK**

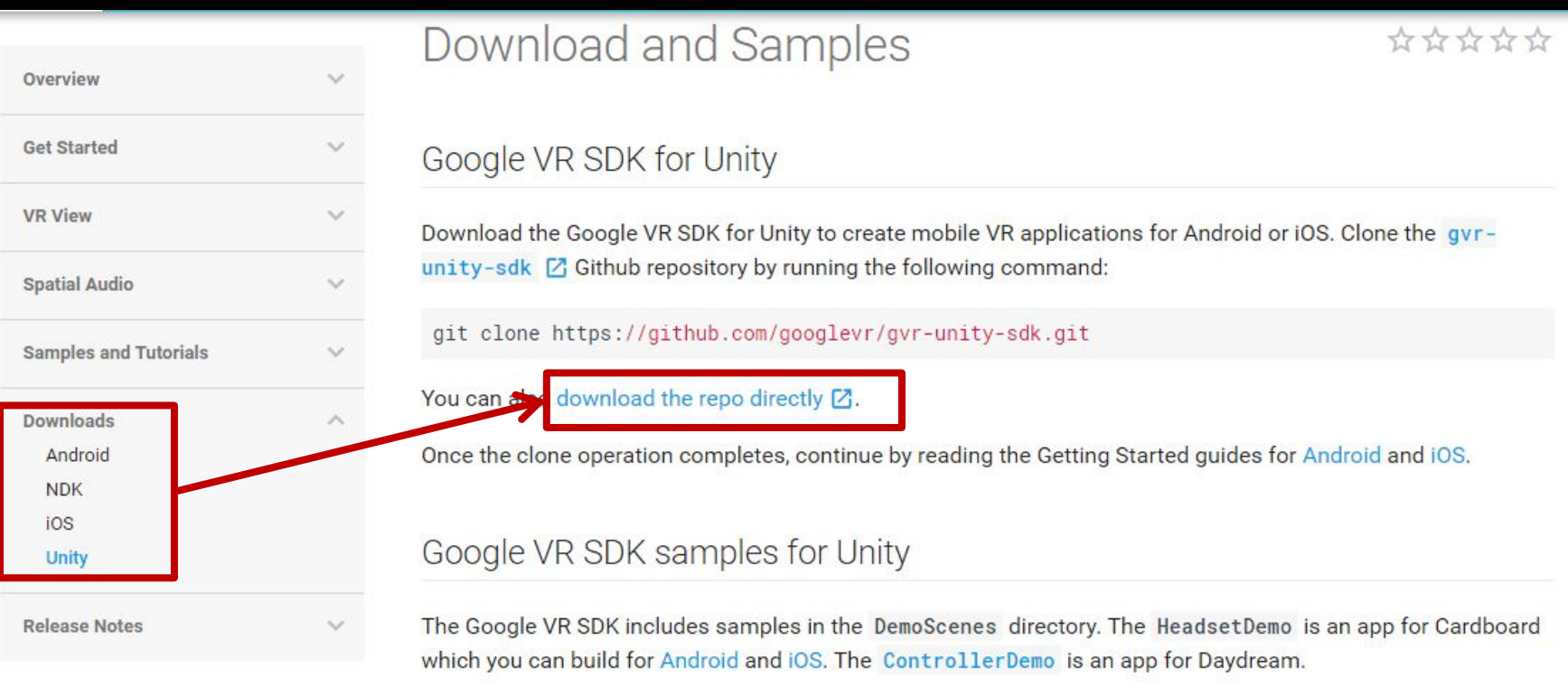

See the release notes for more information.

### **依據開發的軟體,選擇下載的SDK**

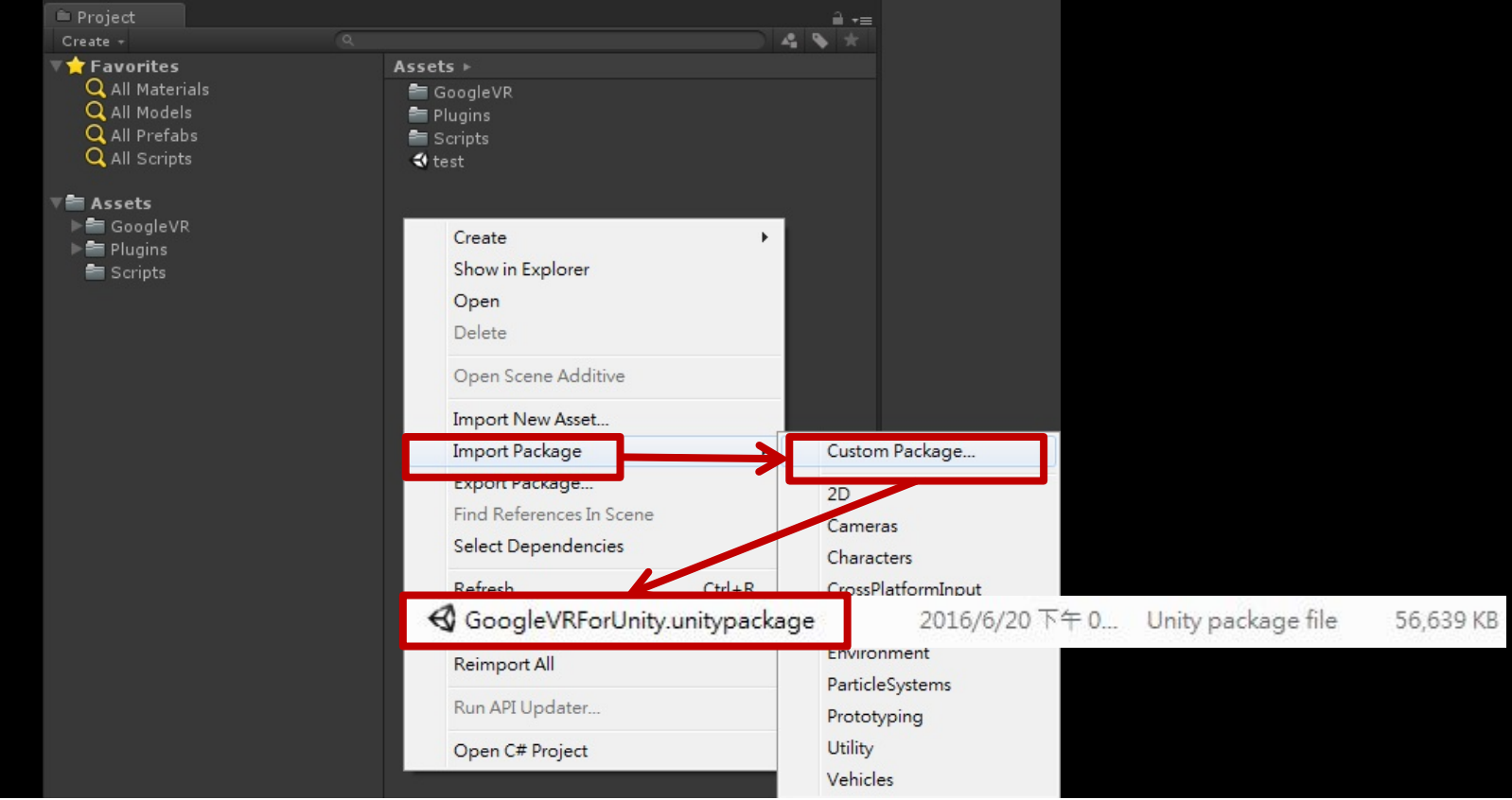

**在Unity專案中,匯入所下載的SDK**

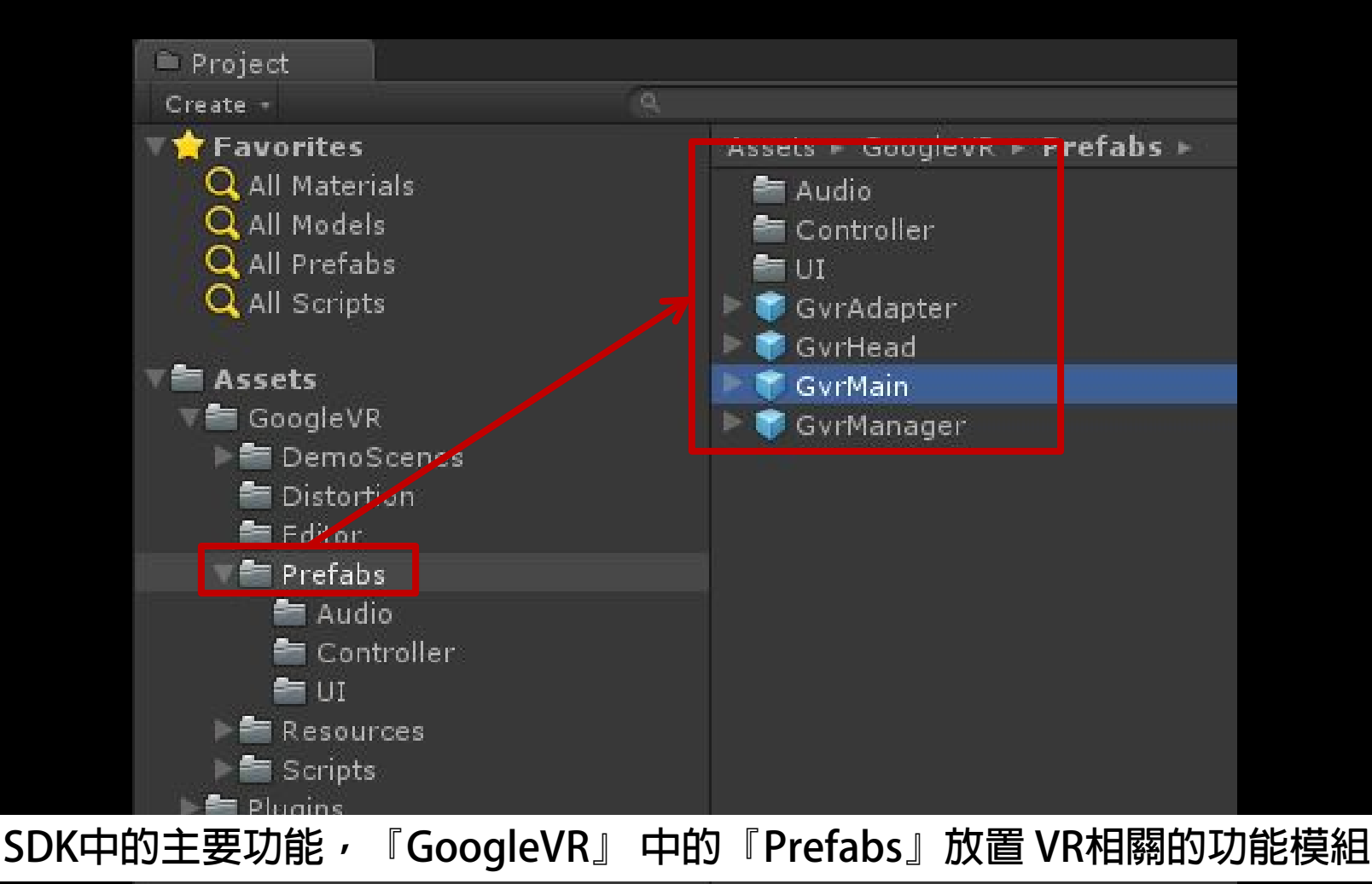

### **VR Camera**

• **在VR Camera中,總共有三個攝影機,分別是左眼鏡頭、右眼鏡頭、 整體鏡頭**

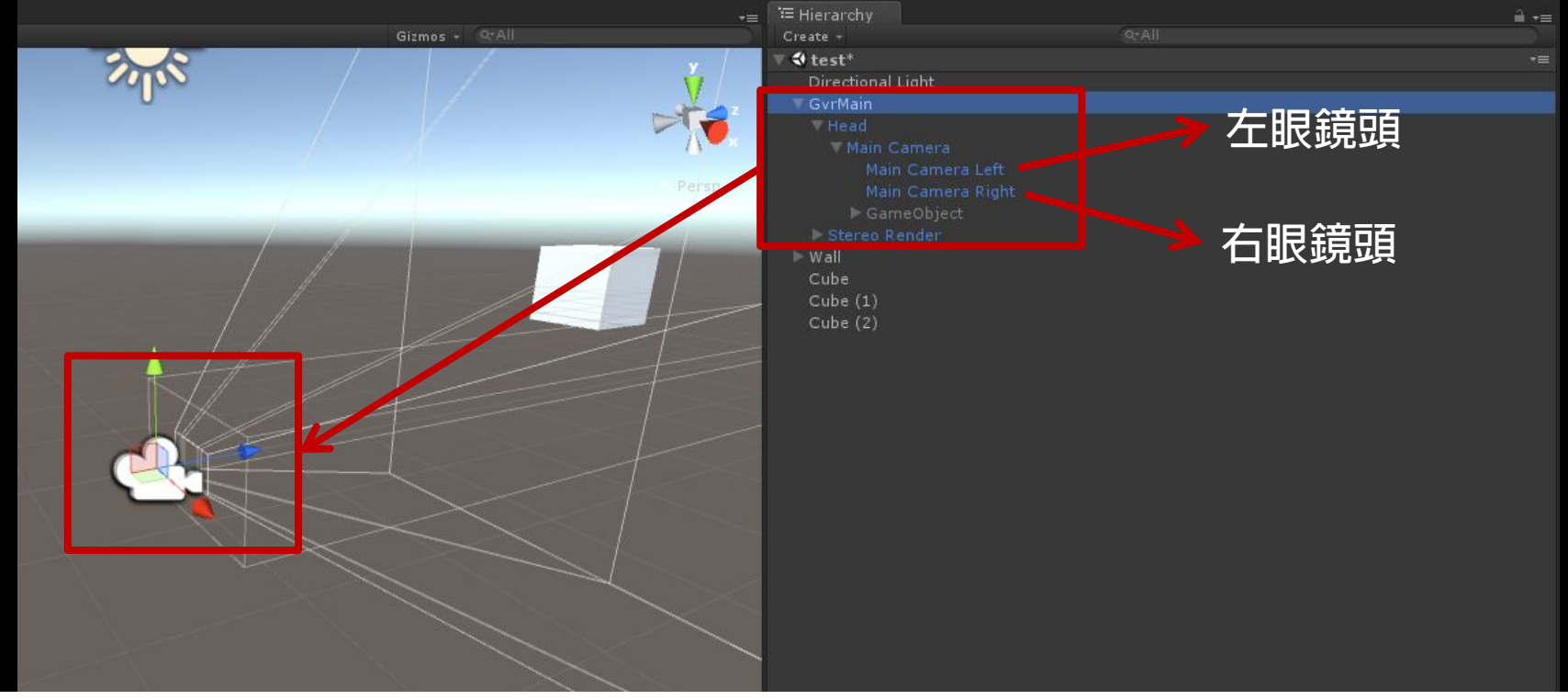

 **放入GvrMain就可以達到觀看的VR效果**

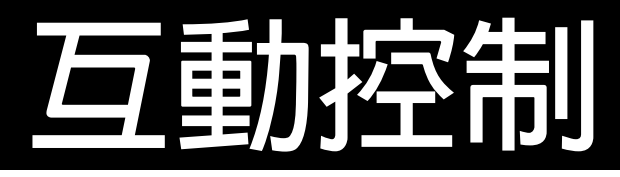

### • **沉浸式體驗 → Google VR + 3D環境**

• **沉浸式體驗 + 外部硬體控制 → Google VR + 3D環境 + 外部控 制硬體 (滑鼠、鍵盤、搖桿…)**

• **沉浸式體驗 + 控制 → Google VR + 3D環境 + 視線控 一个人的人的人,也不能让他们的人的人,也不能让他们** 

 **VR的互動方式會依據外部所使用的硬體,而有不同的規劃**

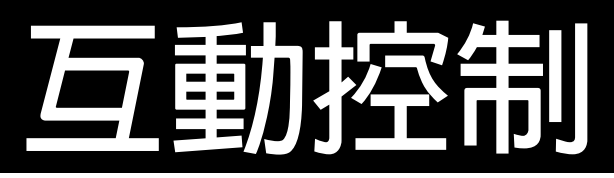

### • **視線控制 → 在攝影機上增加Physics Raycaster,使射線具有物理 效果**

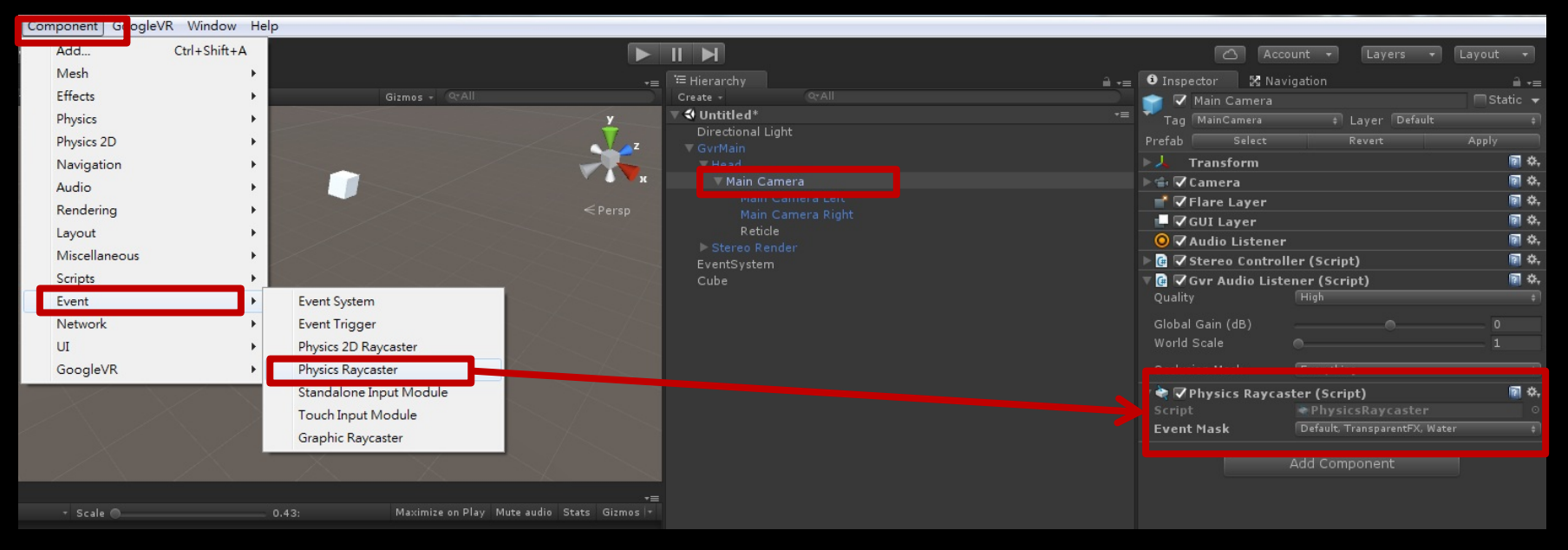

#### **利用射線及UI來製作視線效果**

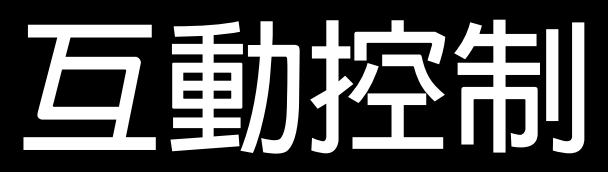

### • **在場景中新增『Event System』,用來判斷UI上的基礎互動**

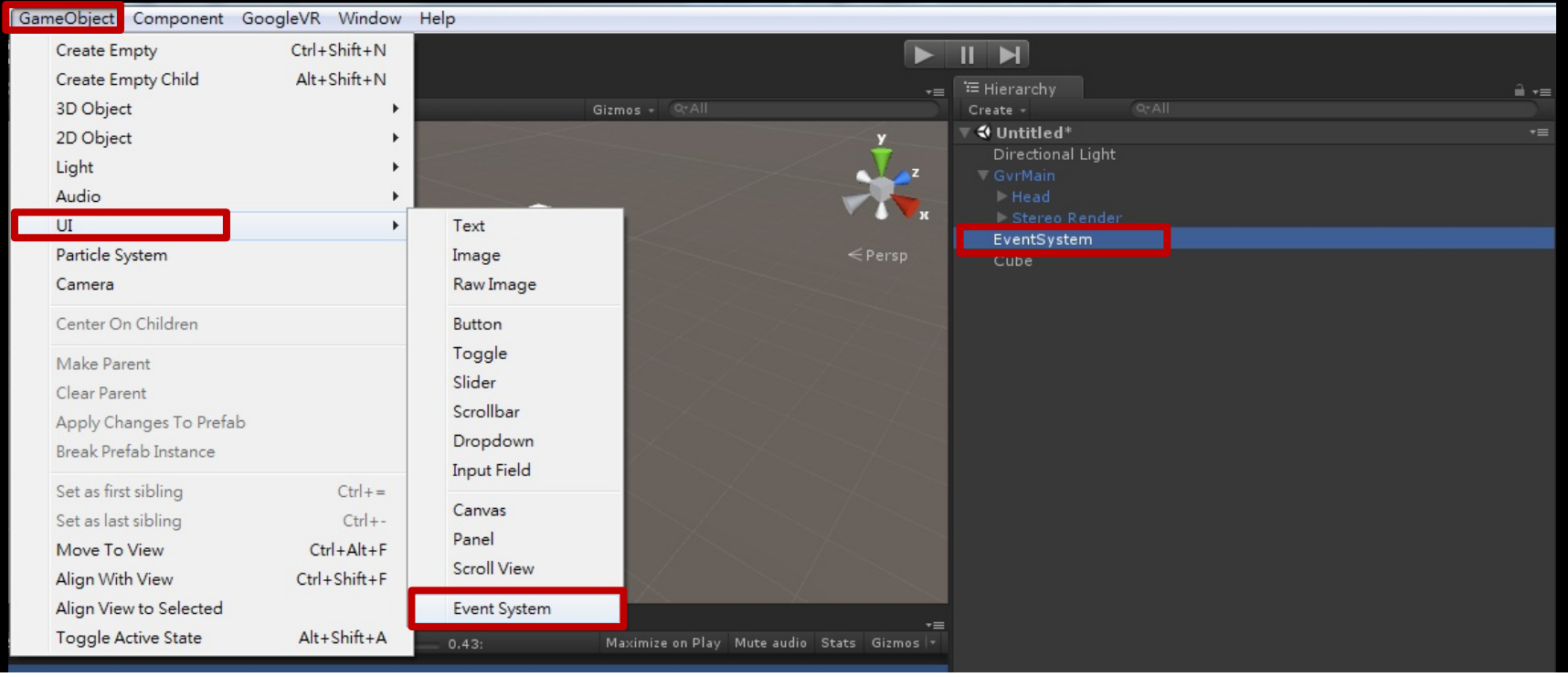

#### **利用射線及UI來製作視線效果**

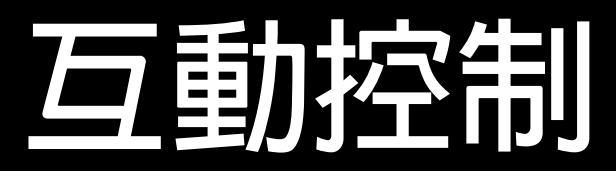

### • **在『Event System』上新增『Gaze Input Module』**

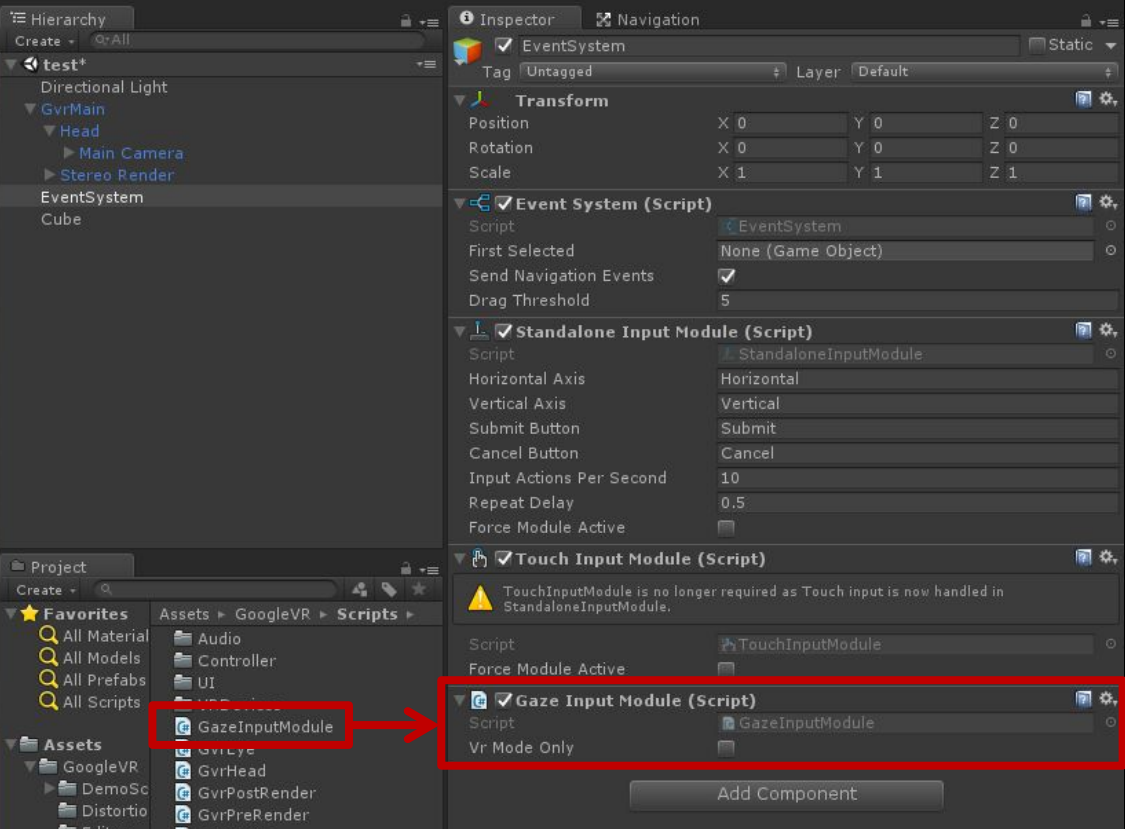

#### **利用射線及UI來製作視線效果**

 $\blacksquare$  Plugins

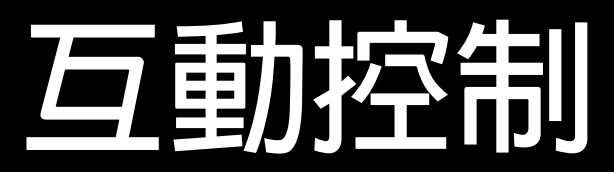

### • **在『Event System』上新增『Touch Input Module』**

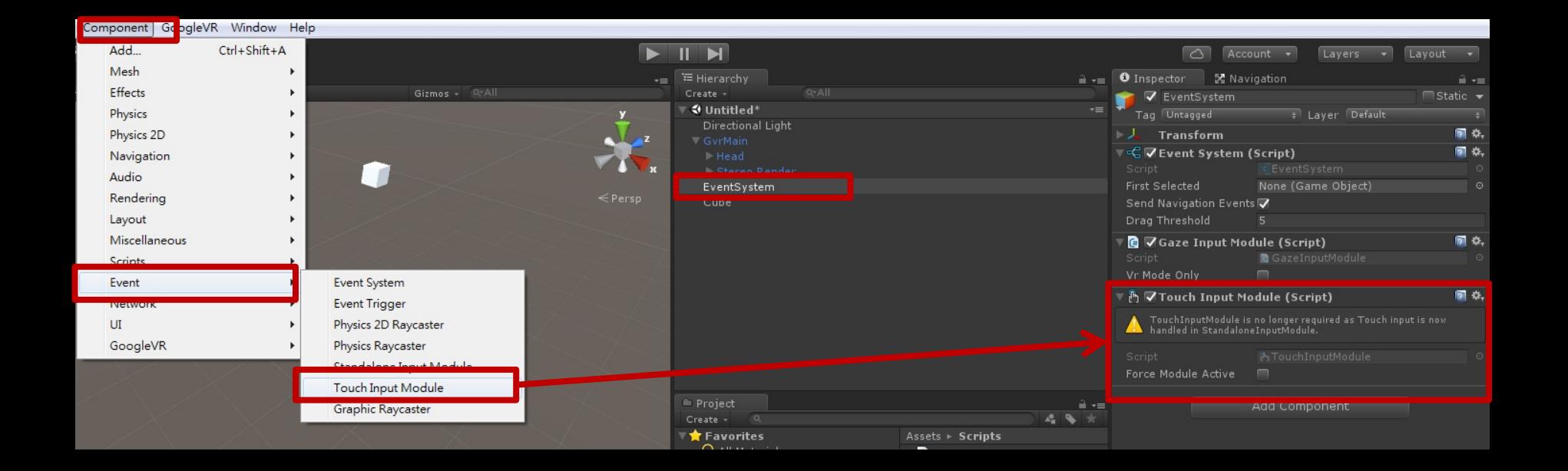

#### **利用射線及UI來製作視線效果**

### **互動控制**

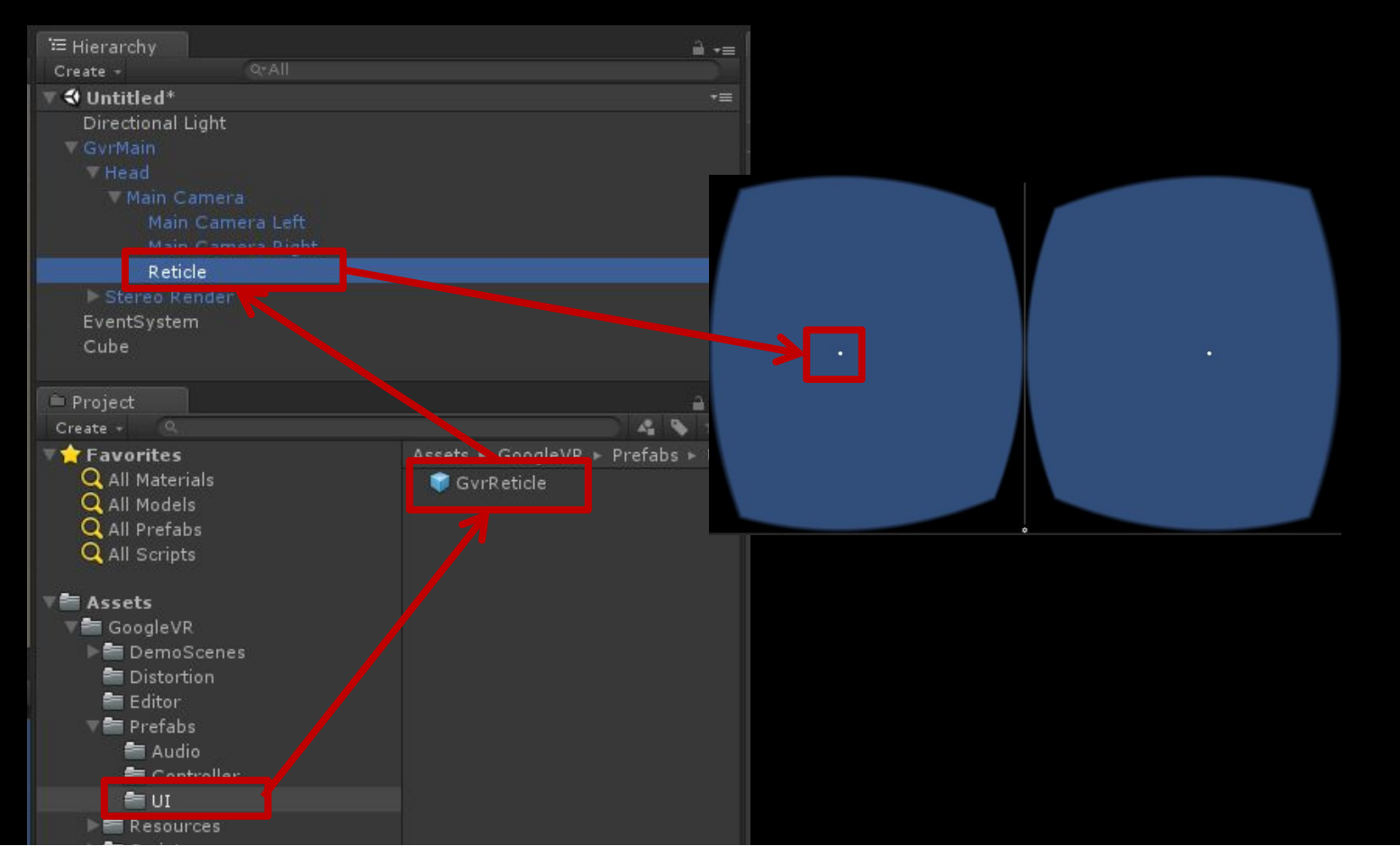

**『Prefabs』中的UI 有個GvrReticle 用UI所自做成的視線互動**

### **互動物件**

### • **在互動物件上增加『Event Trigger』**

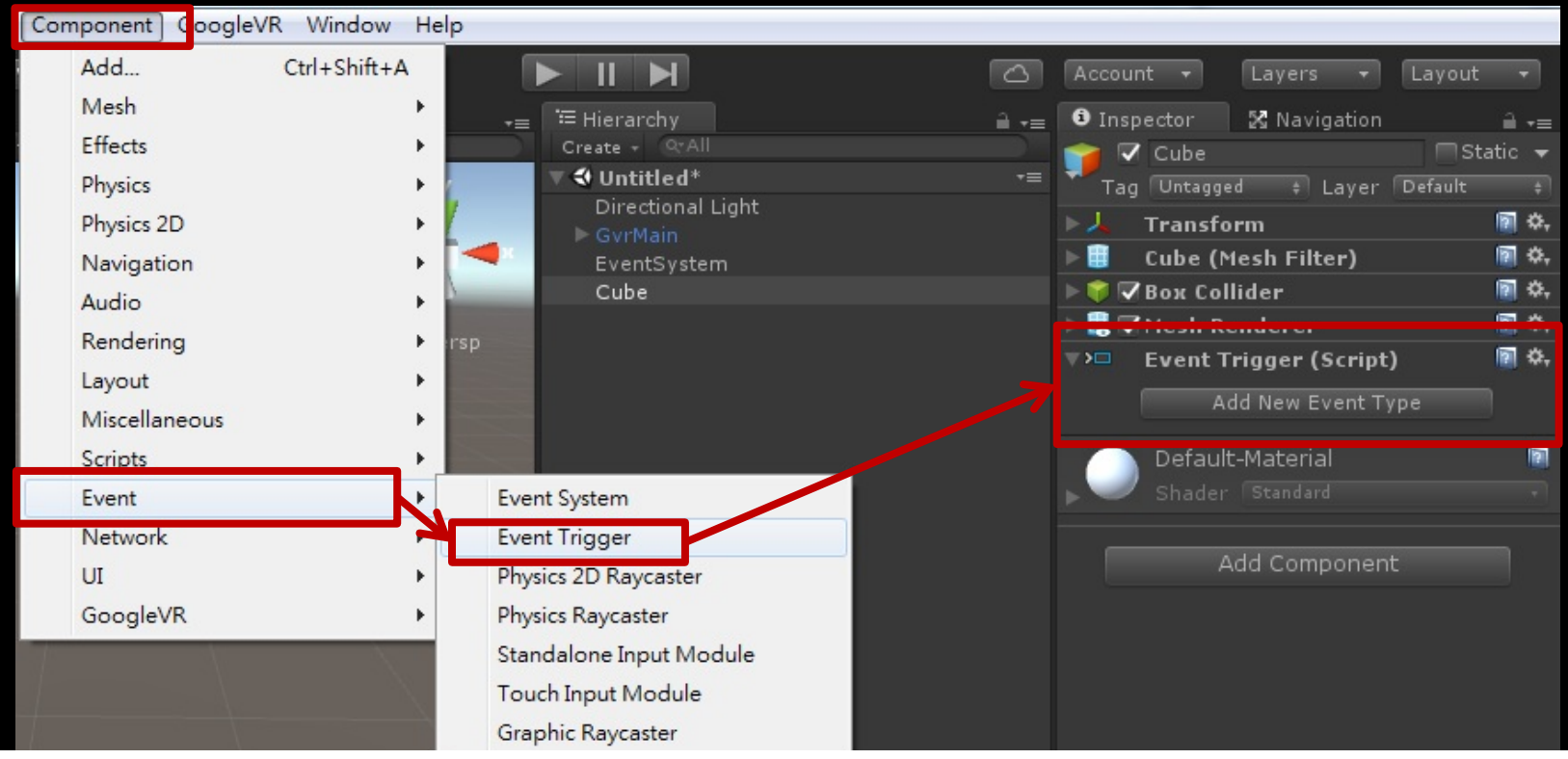

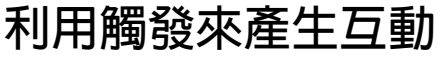

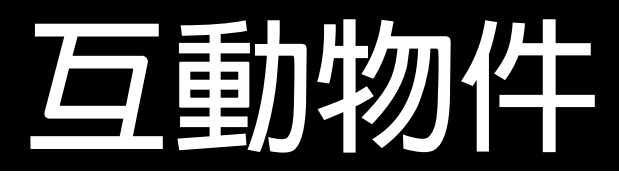

### • **建立新腳本**

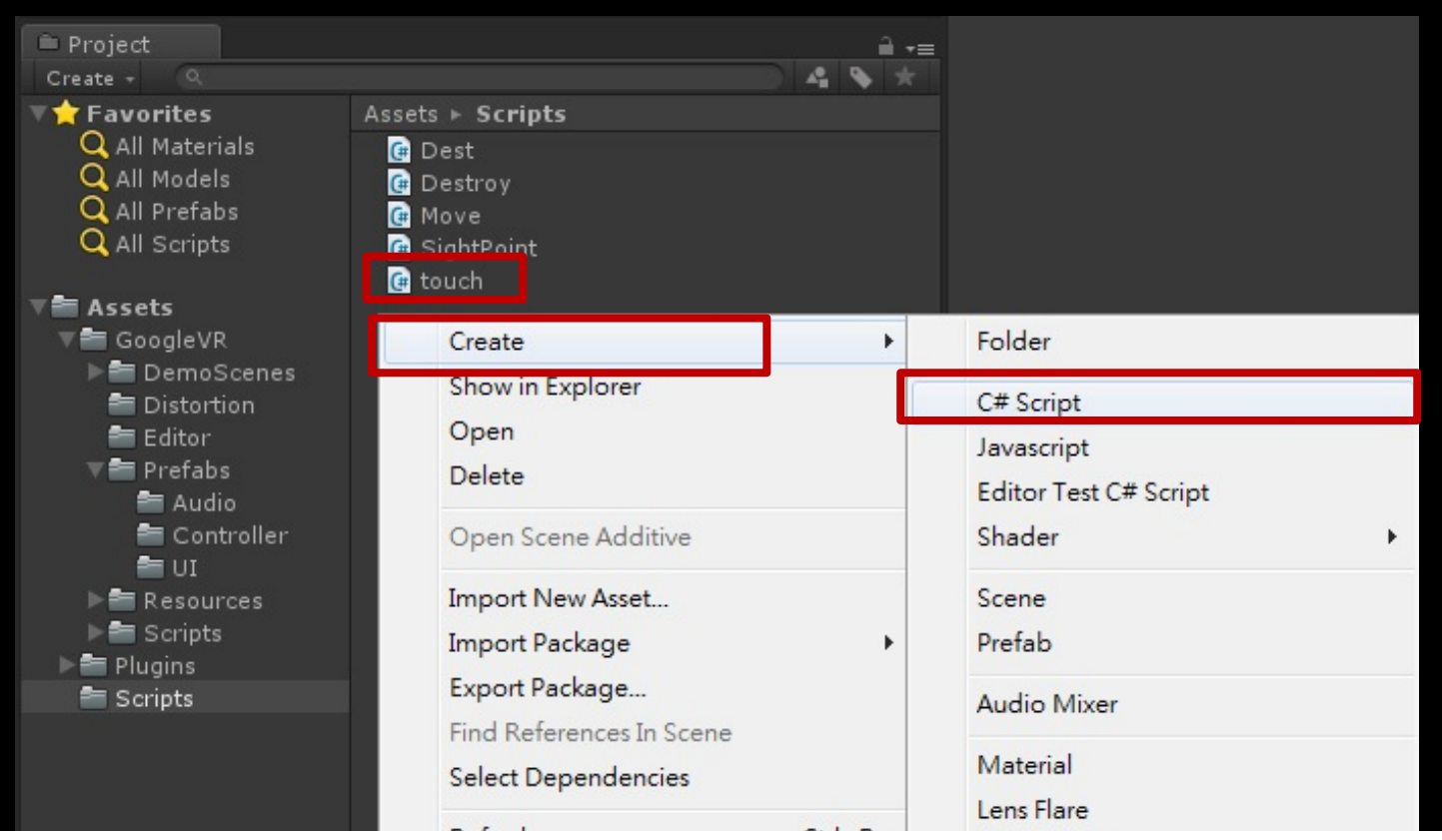

**透過腳本來設定互動結果**

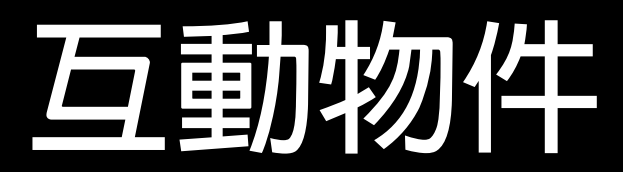

```
1 using UnityEngine;
 2 using System.Collections;
 3
 4 public class touch : MonoBehaviour
 5<sub>1</sub>6
 \overline{7}public void Trigger(bool Trigger)
 \mathbf{8}€
            GetComponent<Renderer>().material.color = Trigger ? Color.green : Color.red;
 9
10
        \mathbf{r}11
12 }
13
```
### **互動物件**

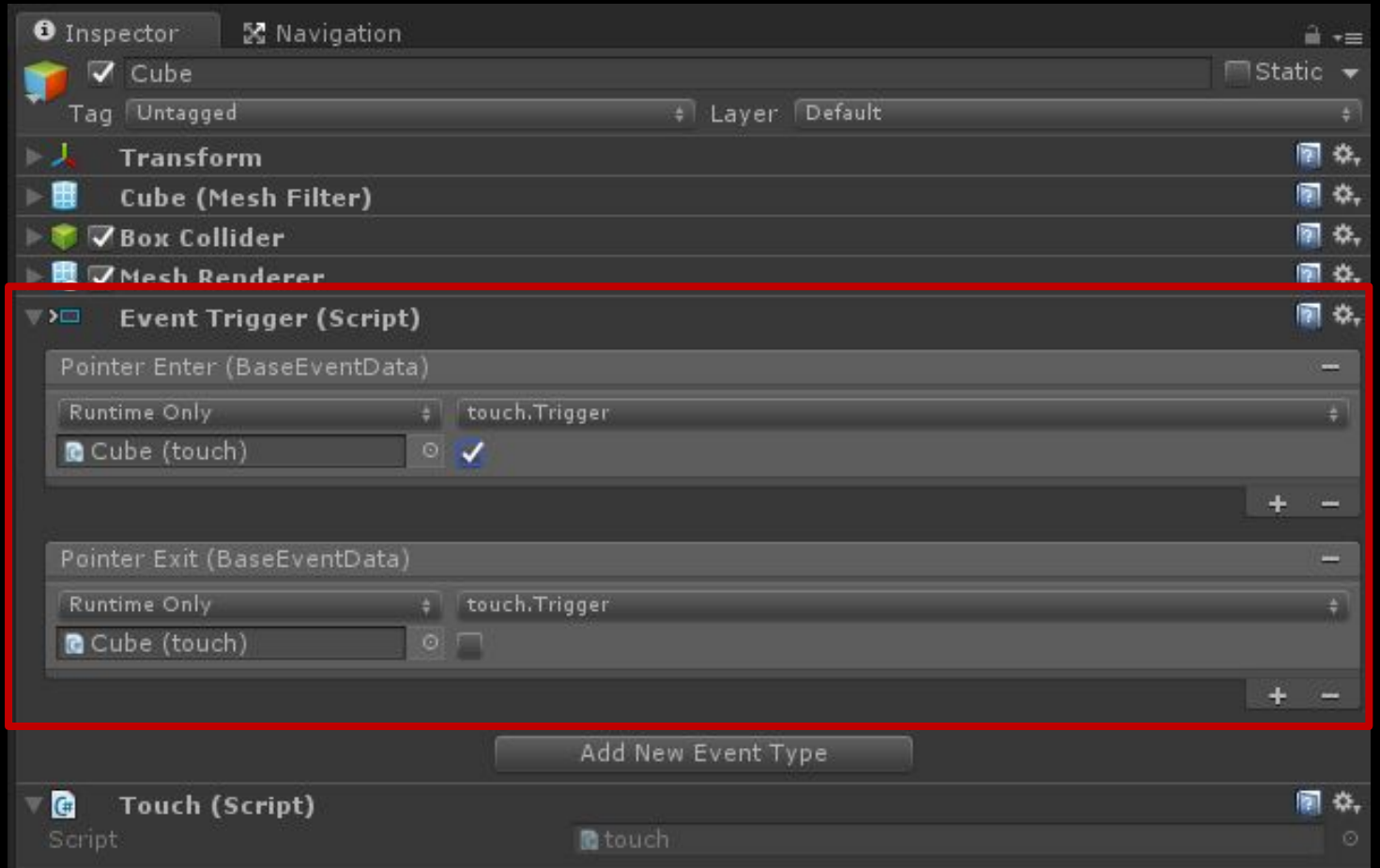

**透過『Event Trigger』來執行Touch腳本的Function**

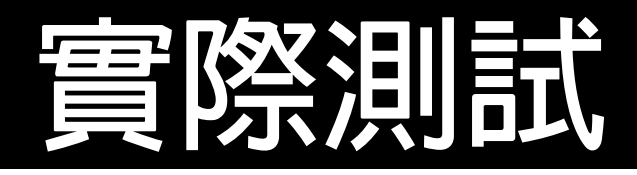

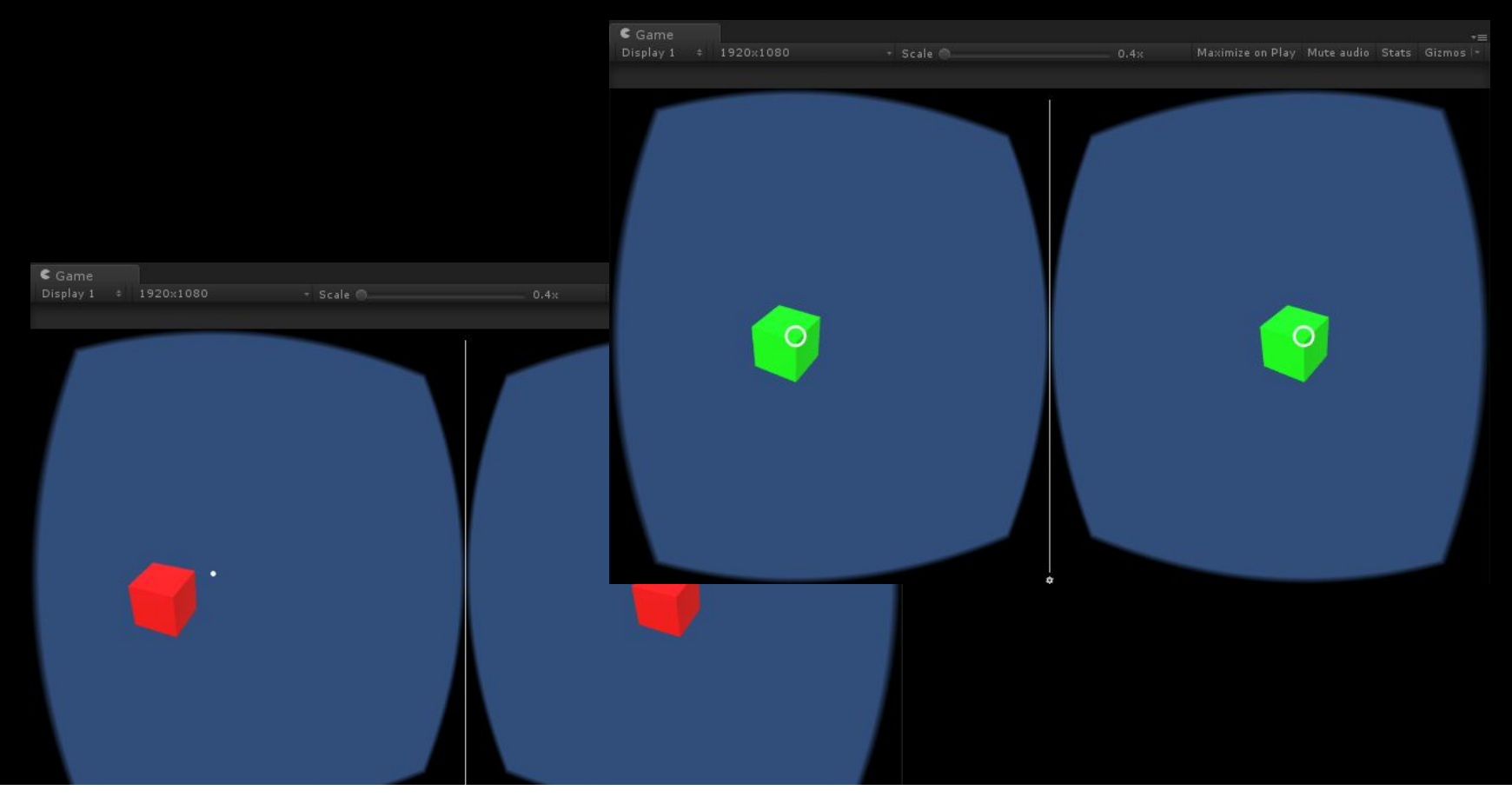

#### **使用「滑鼠+Alt鍵」可以在PC上模仿『陀螺儀』來做視角的轉動**

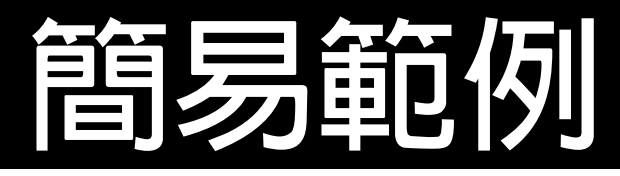

- **透過剛剛做的互動功能,做一個簡易的互動範例。**
- 利用視線觀看,刪除場景中的互動物件獲取分數。
- **在特定的時間內計算所獲取的分數。**

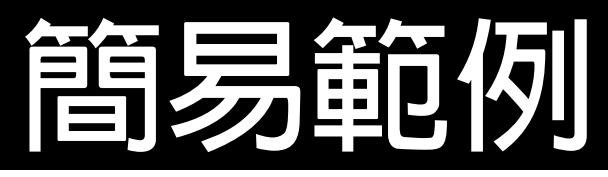

• **在touch腳本中增加刪除事件**

```
1 using UnityEngine;
 2 using System.Collections;
 3
  public class touch : MonoBehaviour
 4
 5<sub>6</sub>6
       public void Trigger(bool Trigger)
 7
 8
        €
            GetComponent<Renderer>().material.color = Trigger ? Color.green : Color.red;
 9
10
       \mathcal{F}11
       public void destroy()
12
13
        €
            Destroy(this.gameObject);
14
15
16
       }
17
18 }
```
**使物件在被視線對上後,進行自身刪除**

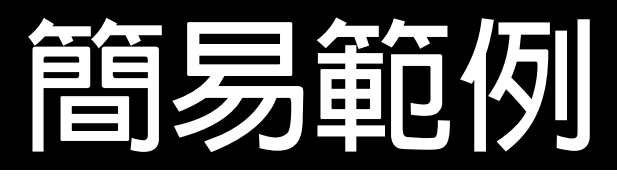

### • **在視線觸碰到物件時執行touch腳本中的刪除事件**

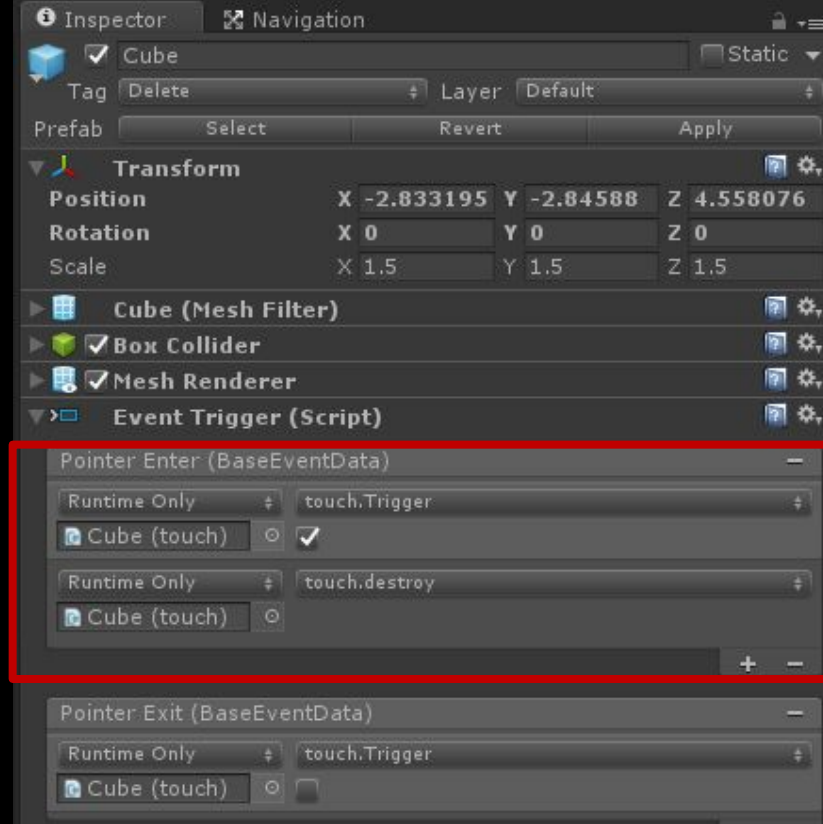

#### **使物件在被視線對上後,進行自身刪除**

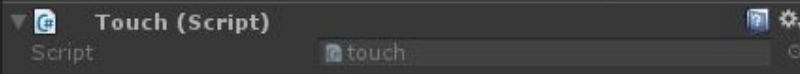

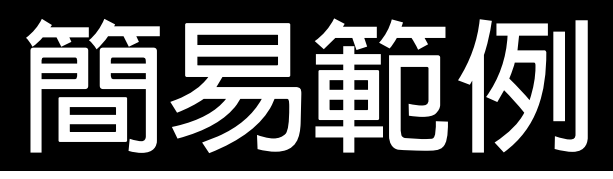

### • **使互動物件可朝一個隨機方向移動**

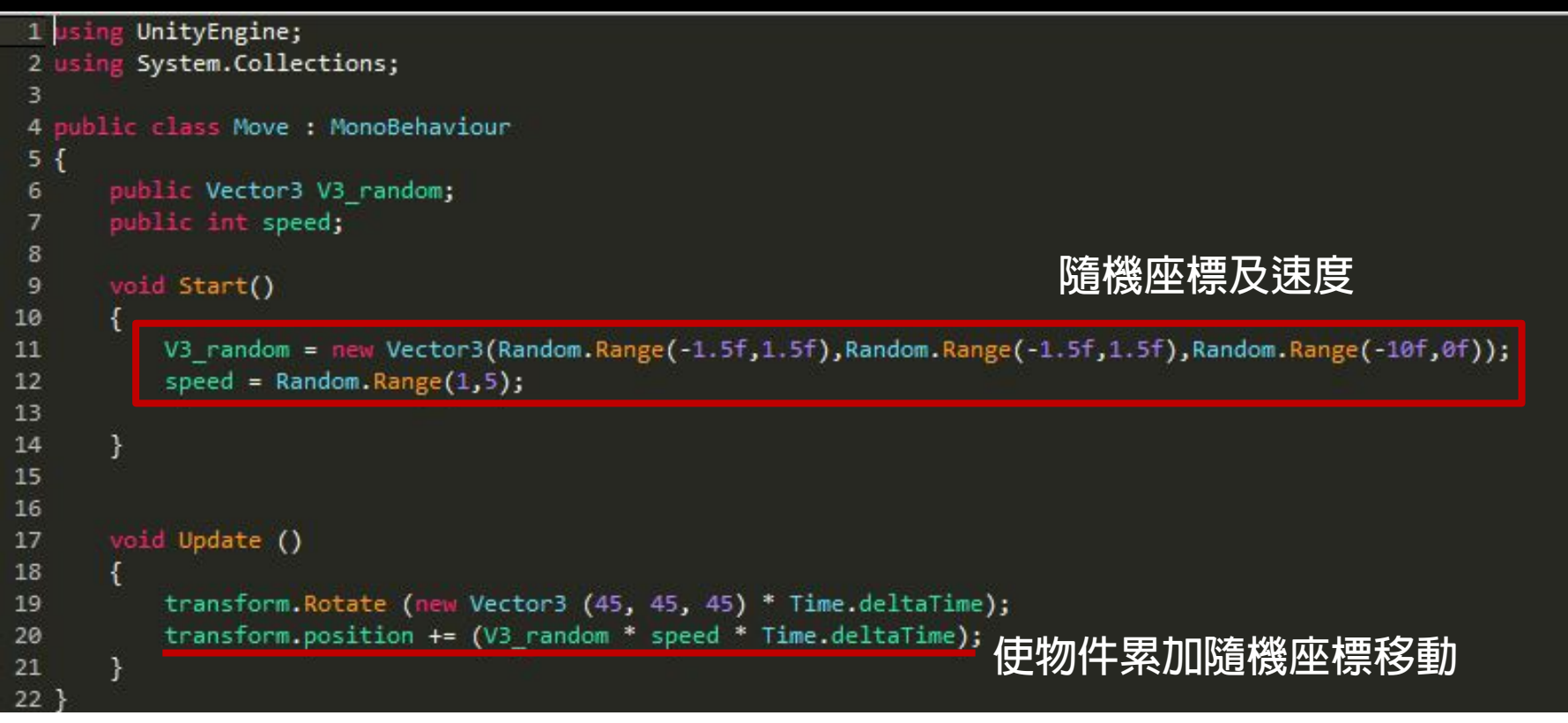

**使互動物件移動增加刪除難度**

### **簡易範例**

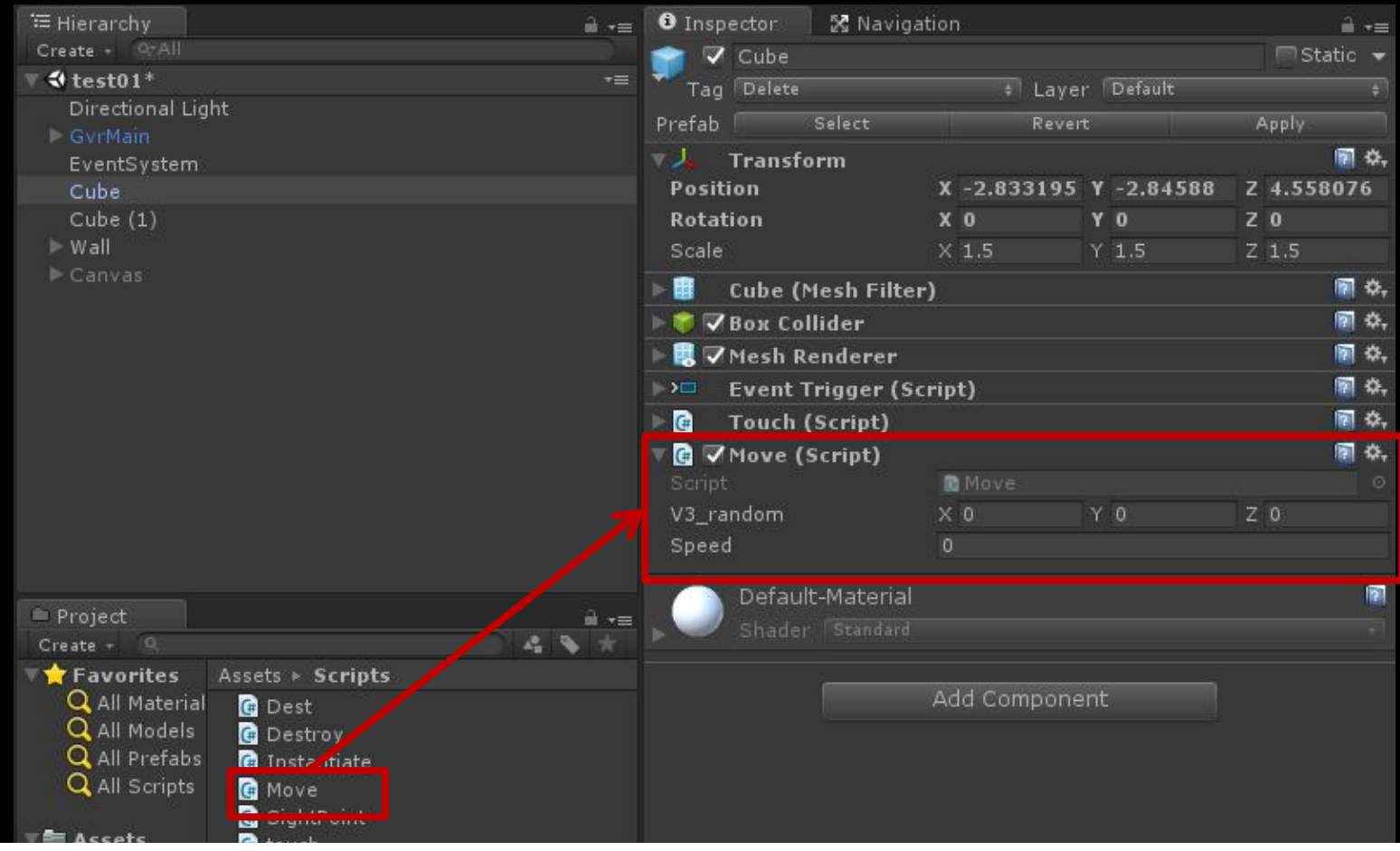

**將腳本放置互動物件身上**

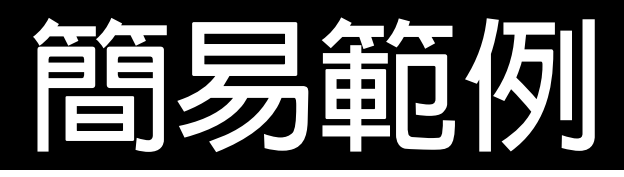

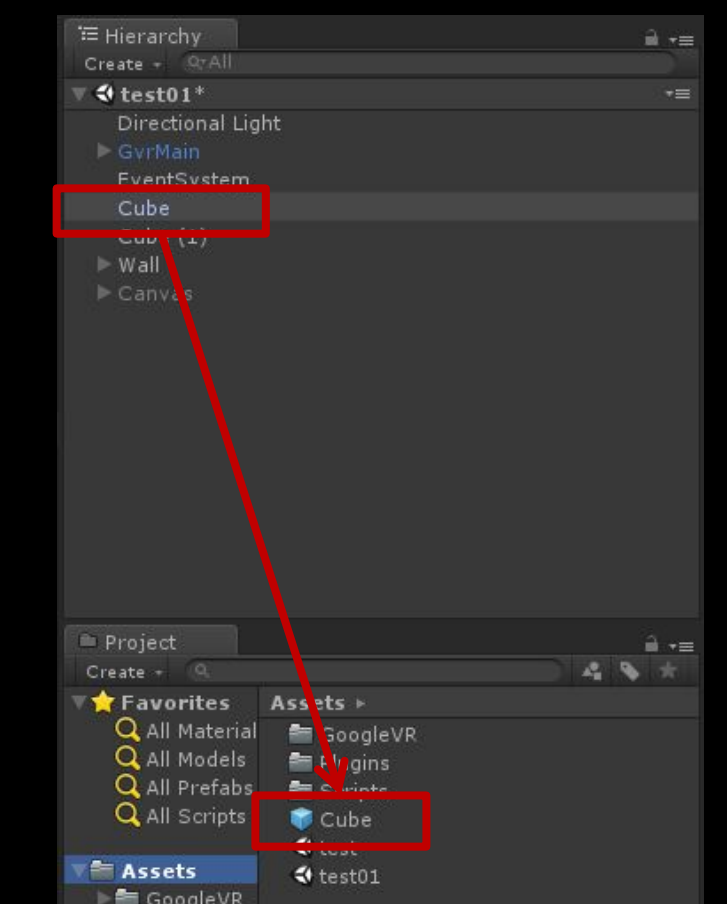

**將製作好的互動物件建立成預製物**

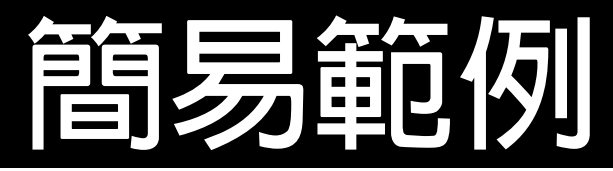

#### • **建立生成腳本**

```
1 using UnityEngine;
2 using System.Collections;
 4 public class Instantiate : MonoBehaviour
 5<sub>1</sub>public GameObject instan; //生成物
 6
      public float time = 1.0f; //間隔時間
      public Vector3 V3 random; //生成位置
89
10
      // Use this for initialization
11
      void Start () {
1213\mathcal{F}14
15
      // Update is called once per frame
      void Update ()
16
17
      €
18
          V3 random = new Vector3(Random.Range(-15f,15f),Random.Range(-15f,15f),Random.Range(-15f,15f));
19
          if(time > 0)
20
21
          ₹
22
              time -= Time.deltaTime;
                                         倒數時間歸零後,產生物件23
          }
2425
          \{GameObject Obj = Instantiate ( instan, V3 random, Quaternion.identity)as GameObject;
26
              time = 1.0f;
27
28
29
```
**使互動物件可以隨機生成**

### **簡易範例**

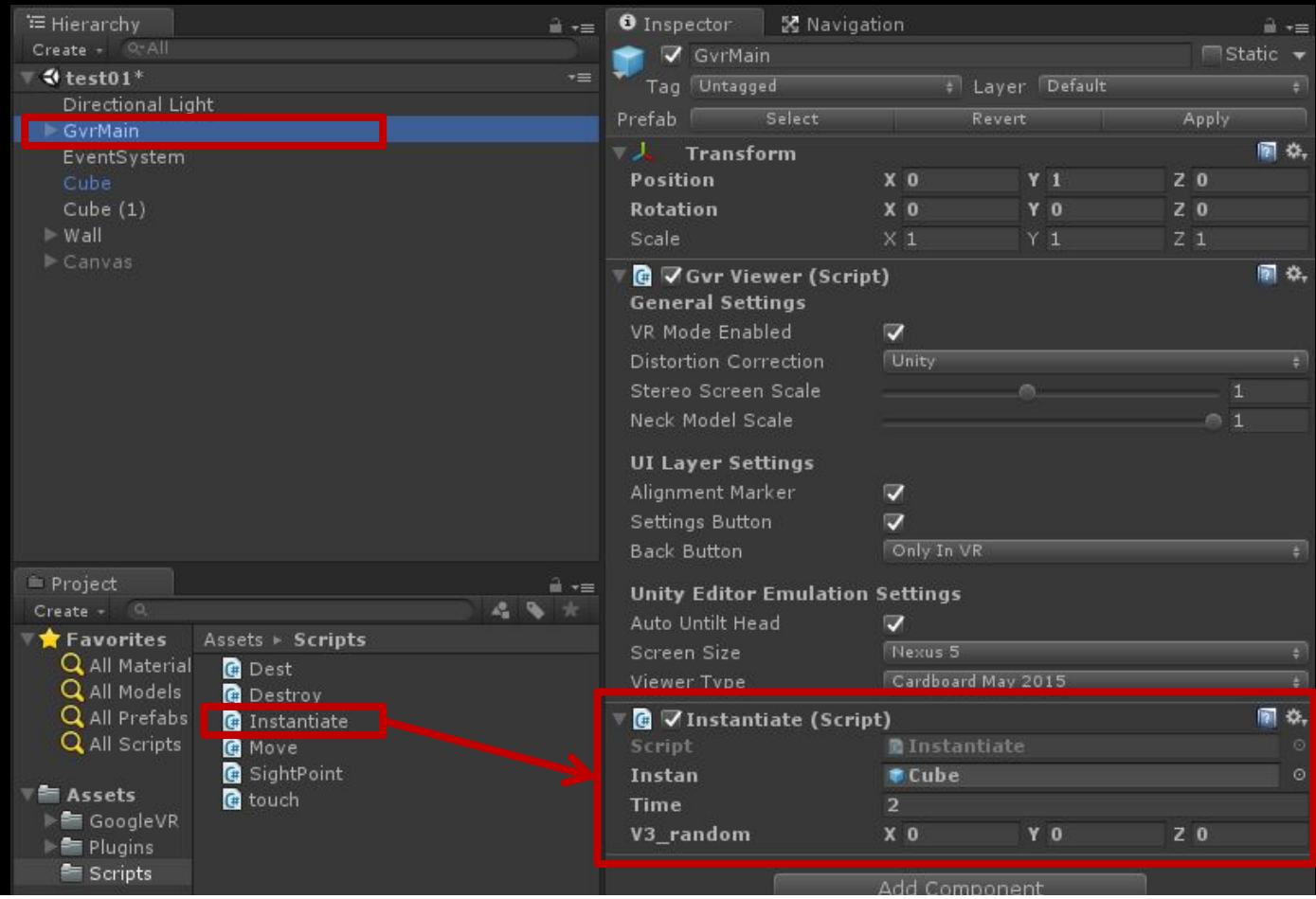

**將腳本放置攝影機之上**

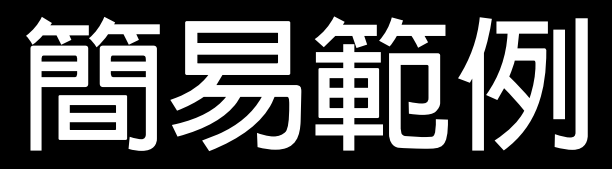

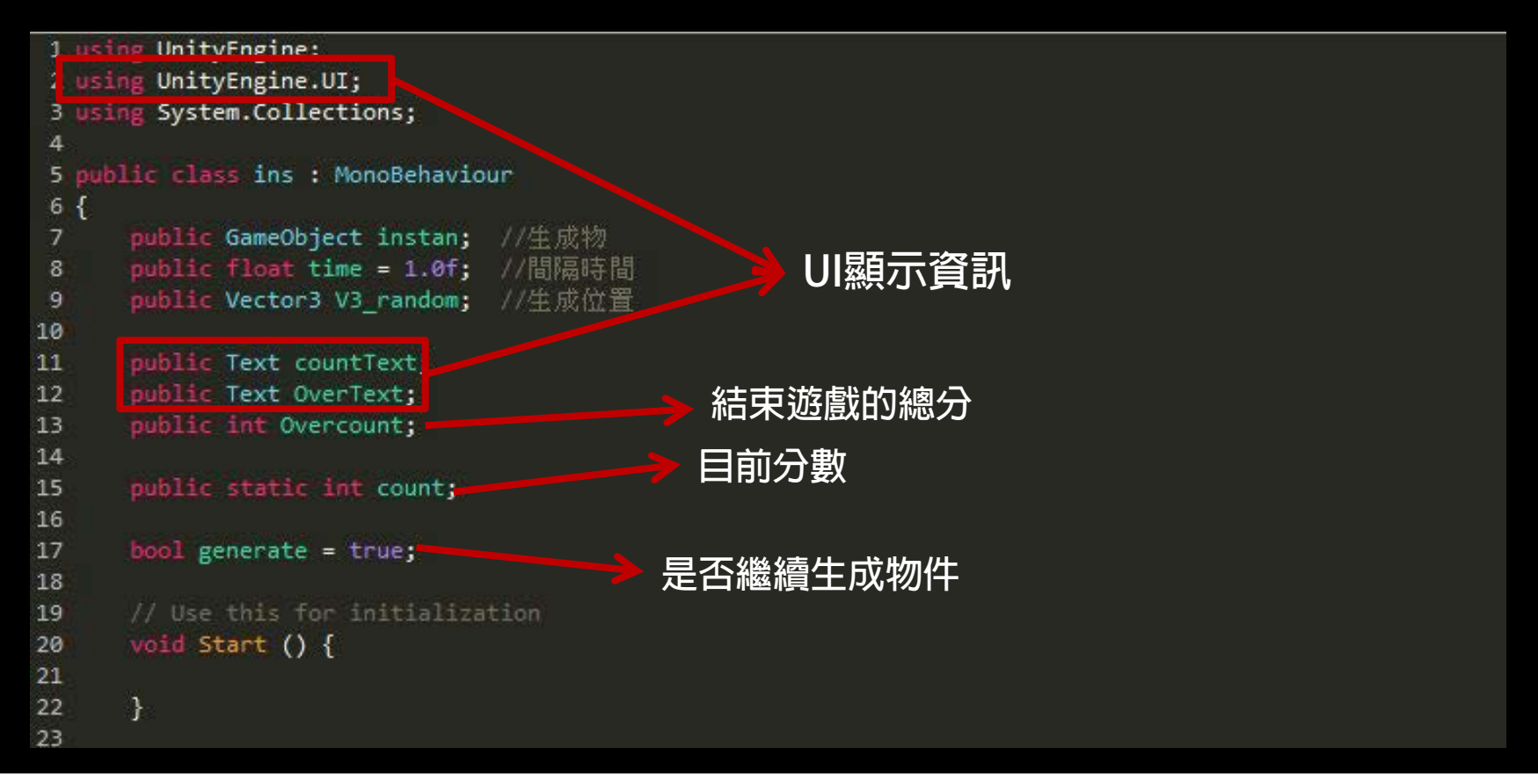

#### **計算得分以及勝利**

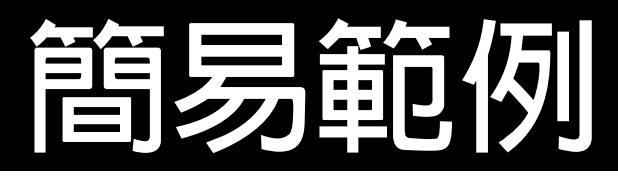

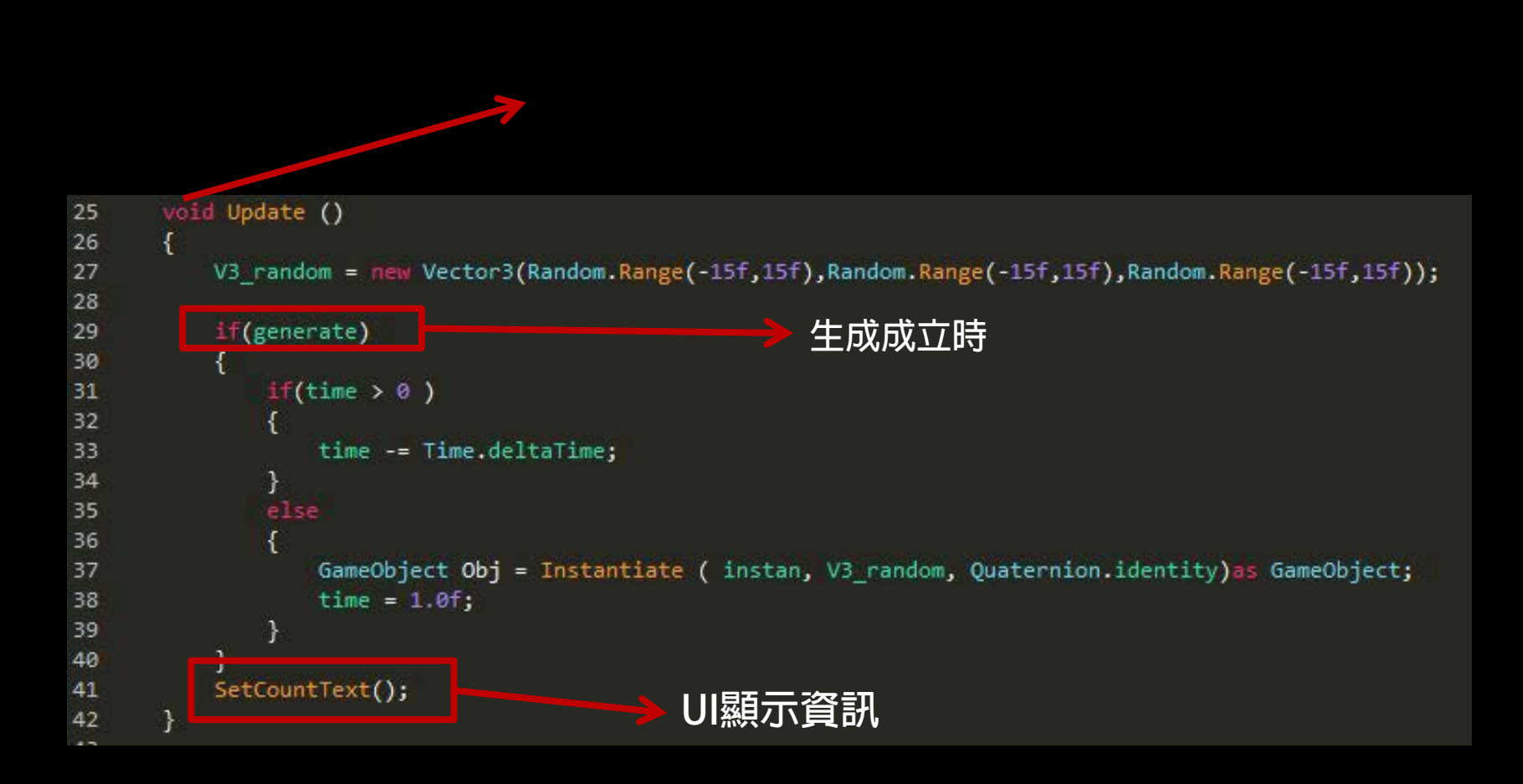

#### **計算得分以及勝利**

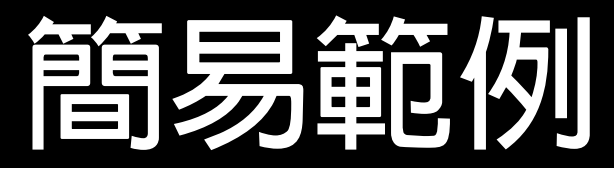

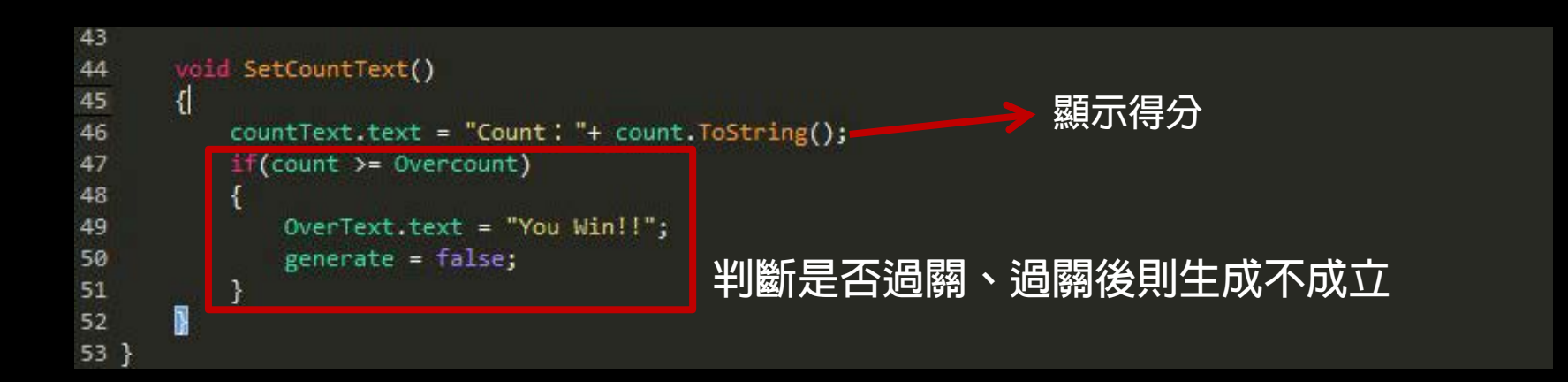

#### **計算得分以及勝利**

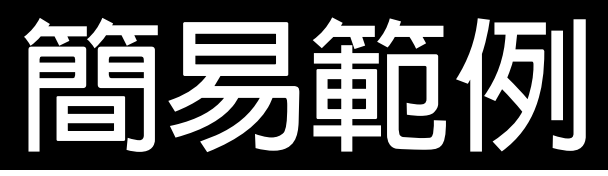

• **在刪除事件中增加分的程式**

```
1 using UnityEngine;
 2 using System.Collections;
 3
  public class touch : MonoBehaviour
 \overline{4}5 图
 6
       public void Trigger(bool Trigger)
 8
           GetComponent<Renderer>().material.color = Trigger ? Color.green : Color.red;
 9
10
       }
11
12
       public void destroy()
13
       €
14
           Destroy(this.gameObject,1);
15
           ins.count = ins.count + 1;16
       ł
17
18 \}19
```
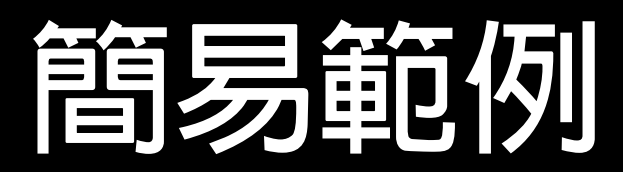

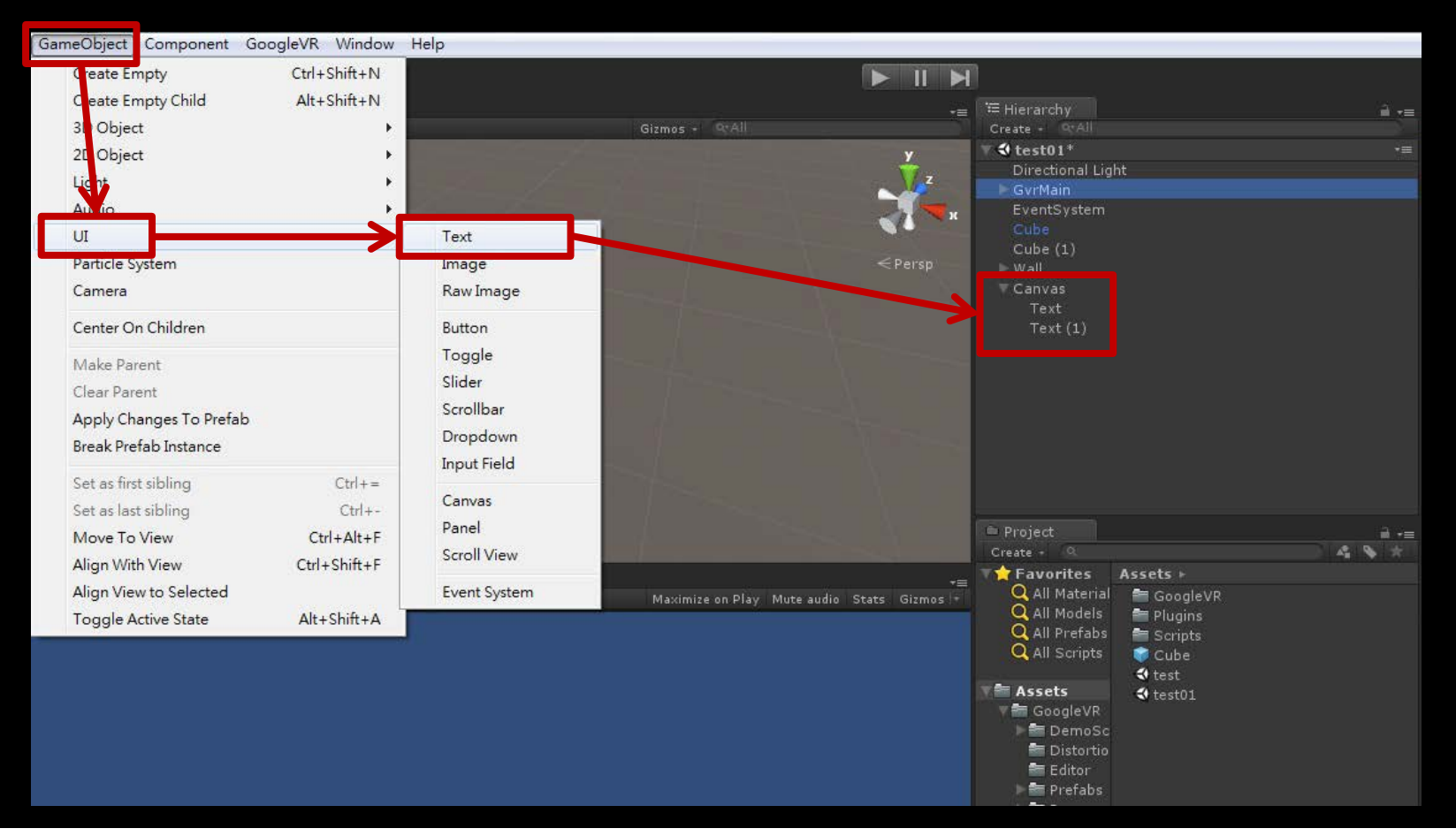

#### **建立UI中的Text來顯示分數**

### **簡易範例**

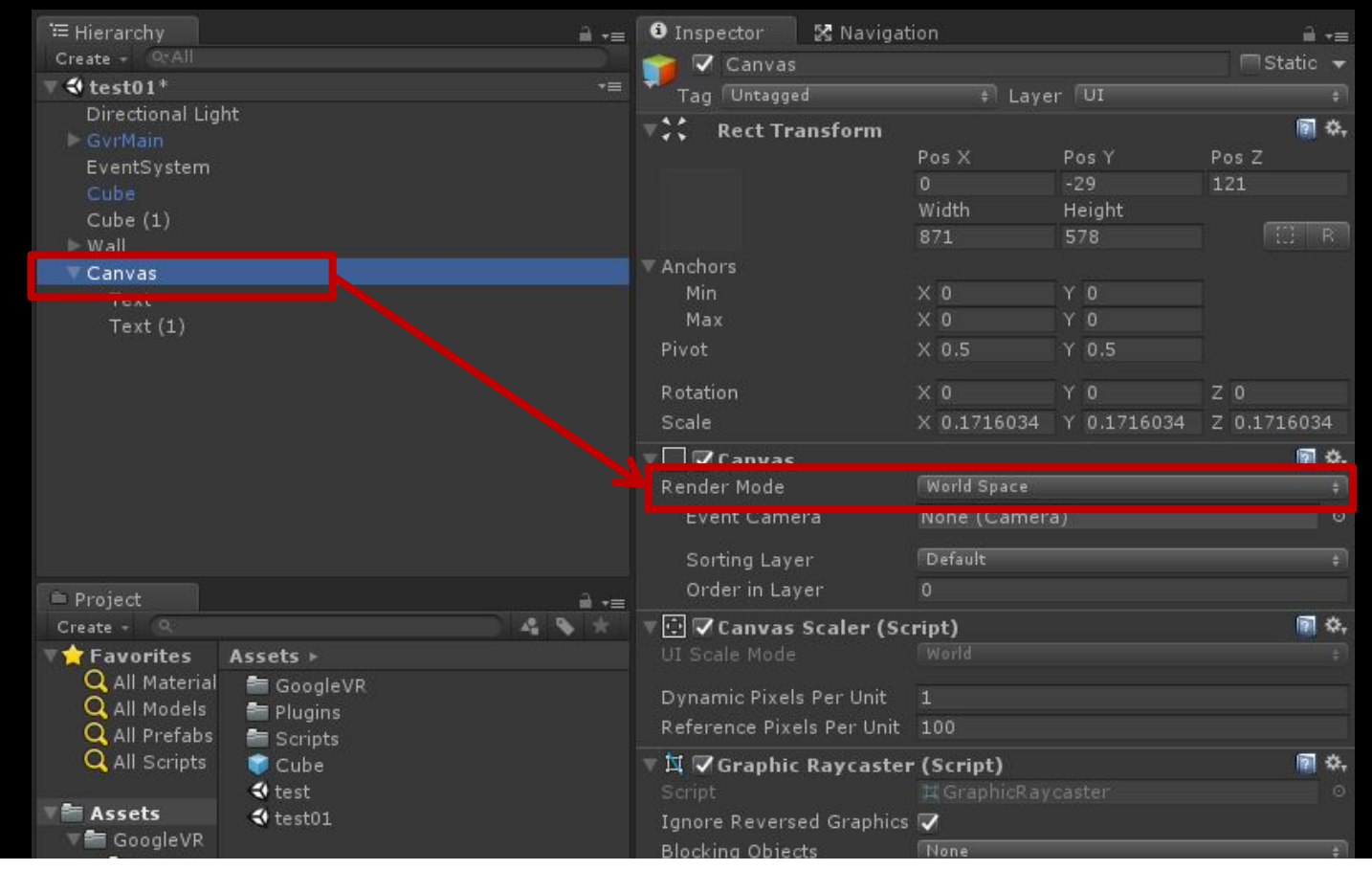

**建立UI中的Canvas修改成World Space 方便在VR中觀看**

### **簡易範例**

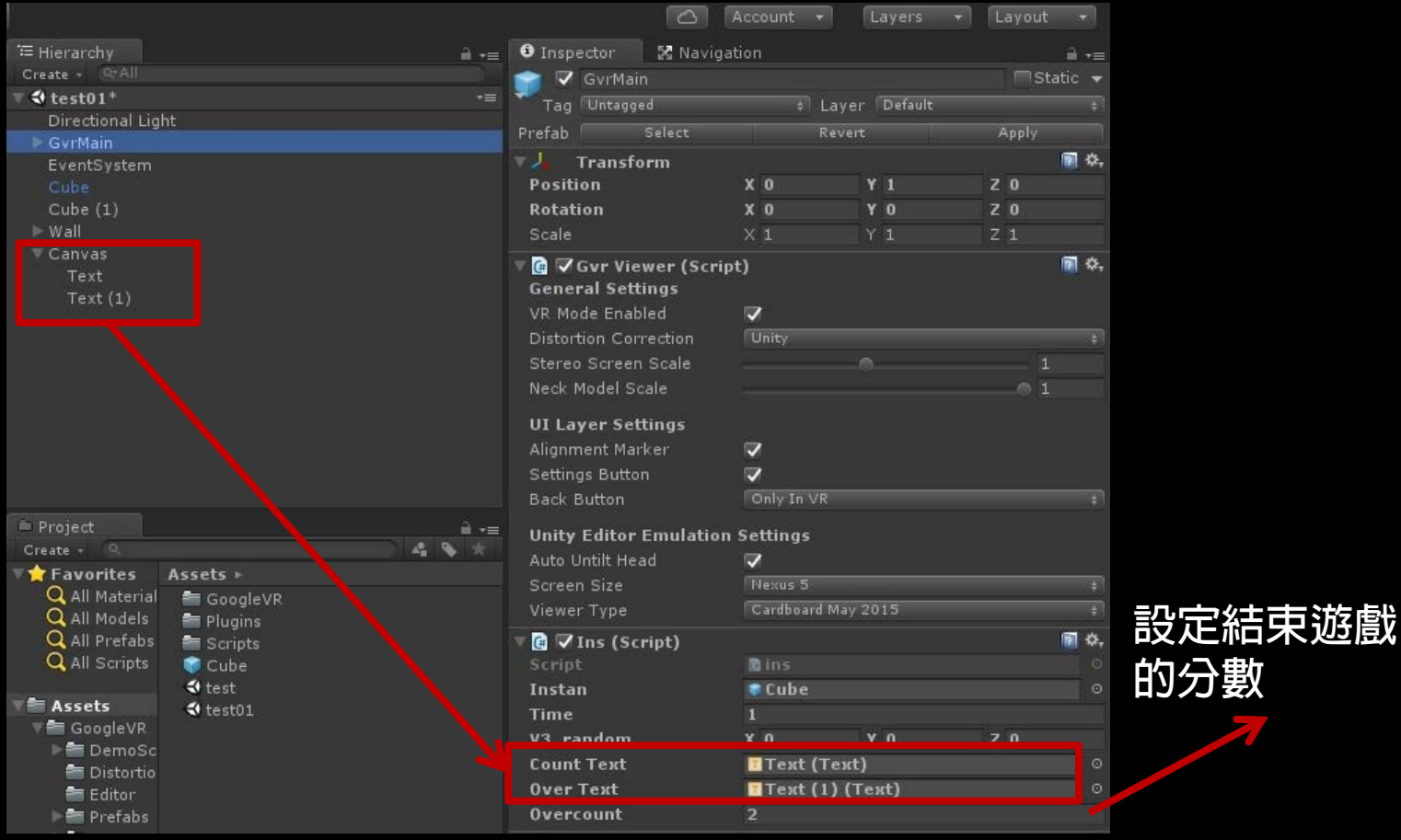

**建立UI中的Text來顯示分數**

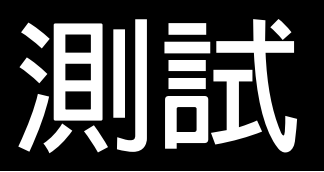

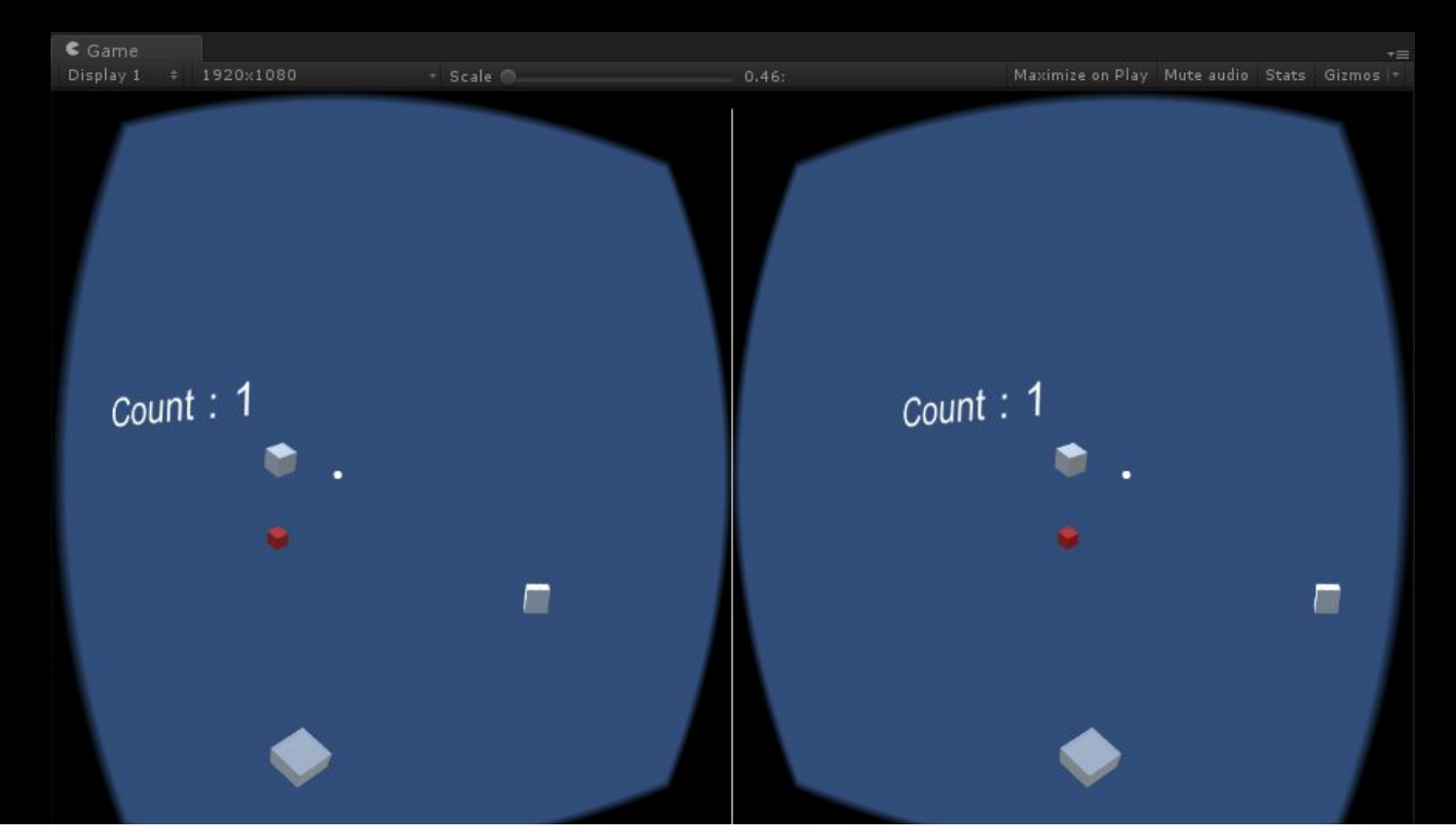

#### **建立UI中的Text來顯示分數**

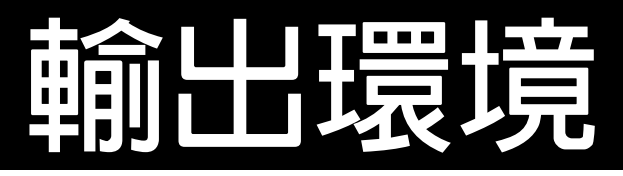

### • **Java SE JDK**

• **Android SDK**

### **輸輸出開業員**

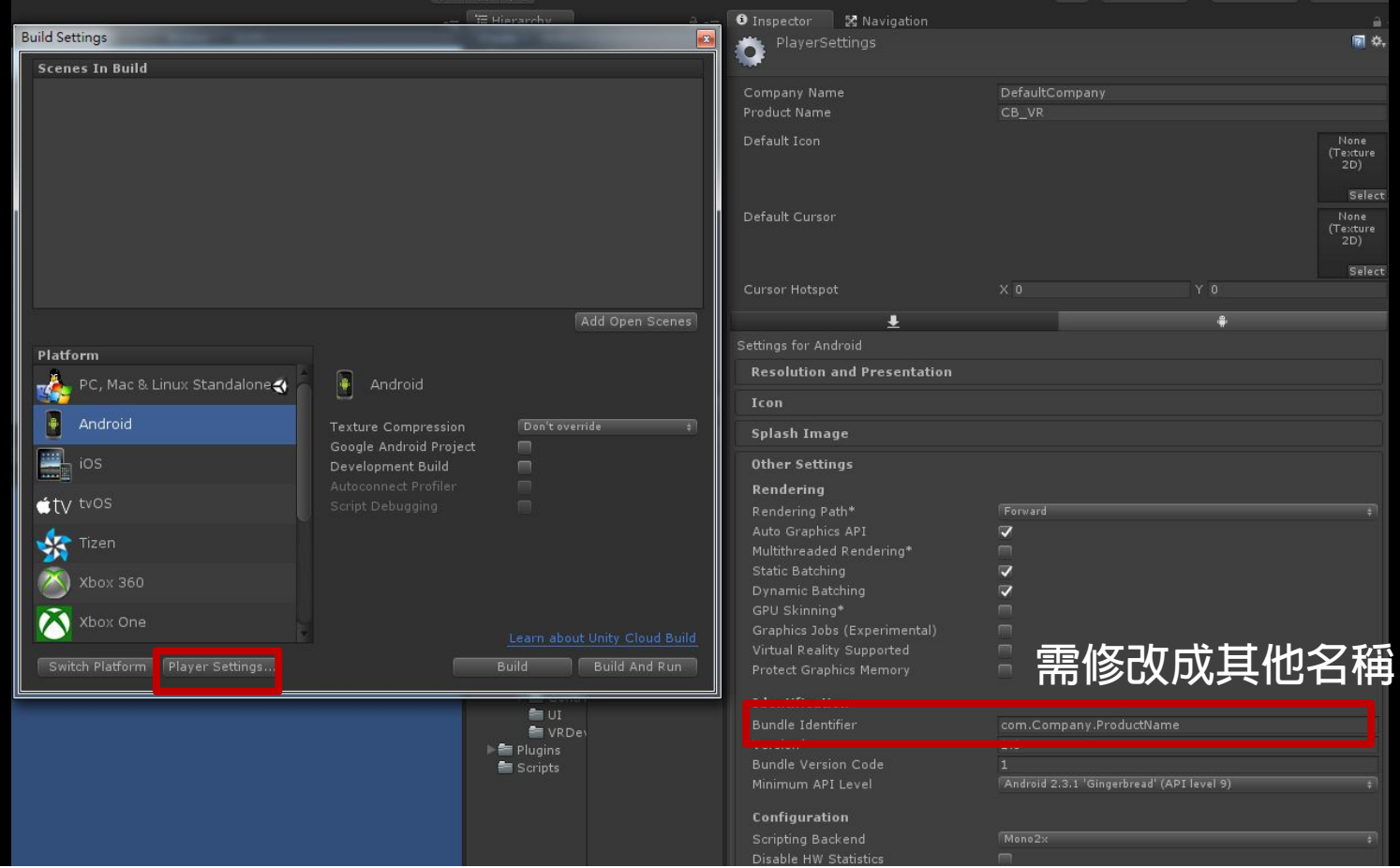

#### **Bundle Identifier 需要另外設定名稱**

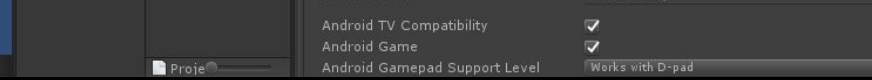

## **Thinks!!**